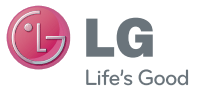

ENGLISH

 **User Guide**

# LG-P350

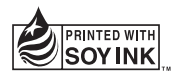

 $C$ <sub>€</sub> 0168 $O$ 

**P/N : MFL67159936 (1.1) G www.lg.com**

#### **Product Registration Program**

• Dear LG Mobile customer,

You are entitled for one year warranty on this model.

For automatic registration, One SMS containing the IMEI no. of your phone will be automatically sent to LG servers @ Rs.0.06p only.

In return you will get one year warranty from the date of purchase at any authorized LG Mobile Service center.

We assure you the information will be kept confidential and used for internal purpose only.

• LG Electronics India Pvt. Ltd. does not have any revenue sharing with any cellphone operators for proceeds from SMS of automatic registration.

## LG-P350 User Guide

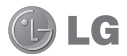

- Some of the contents of this manual may not apply to your phone depending on your phone's software or your service provider.
- This handset is not recommended for the visually impaired because of its touch-screen keypad.
- Copyright ©2011 LG Electronics, Inc. All rights reserved. LG and the LG logo are registered trademarks of LG Group and its related entities. All other trademarks are the property of their respective owners.
- Google search,Maps, Google Mail, YouTube, Talk and Android Market are trademarks of Google, Inc.

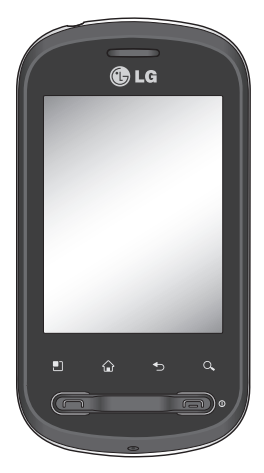

Congratulations on your purchase of the advanced and compact LG-P350 phone by LG, designed to operate with the latest digital mobile communication technology.

## **Contents**

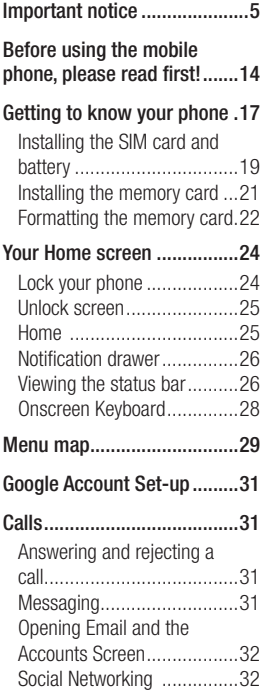

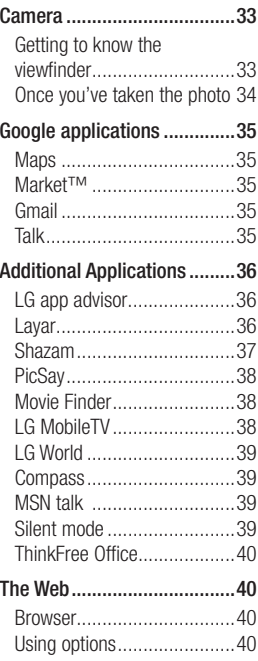

## **Contents**

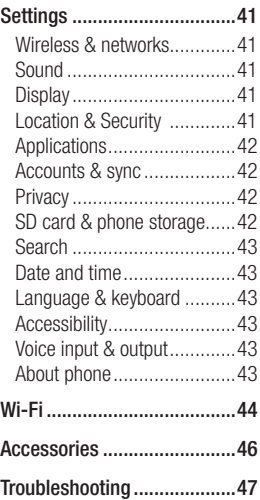

## Important notice

Please check to see if any problems you have encountered with your phone are described in this section, before taking the phone in for service or calling a service representative.

#### 1. Phone memory

When available space on your phone memory is less than 10%, your phone cannot receive a new message. You need to check your phone memory and delete some data such as applications or messages to make more memory available.

#### **To manage the application**

- **1** On the home screen, touch **Applications** tab and select **Settings**> **Applications**> **Manage applications**.
- When all applications **2**  appear, scroll and select the application you want to uninstall.
- Tap **Uninstall** and touch OK to **3**  uninstall the application you desired.

### 2. Optimising Battery Life

You can extend your battery's life by turning off features that you don't need to run constantly in the background. You can also monitor how applications and system resources consume battery power.

#### **To extend the life of your battery**

- Turn off radio communications that you aren't using. If you aren't using Wi-Fi, Bluetooth, or GPS, turn them off.
- Turn down screen brightness and set a shorter screen timeout.
- Turn off automatic syncing for Google Mail, Calendar, Contacts, and other applications.
- Some applications you've downloaded may cause your battery's life to be reduced.

## Important notice

#### **To check the battery charge level**

- 1 On the home screen, touch **Applications** tab and select **Settings**> **About phone > Status**.
- The battery status (charging, **2**  discharging) and level (as a percentage of fully charged) are displayed at the top of the screen.

#### **To monitor and control what uses the battery**

- 1 On the home screen, touch **Applications** tab and select **Settings> About phone> Battery use.**
- The top of the screen **2**  displays battery usage time. Either how long since last connected to a power source or, if connected to a power source, how long you were last running on battery power. The body of the screen lists applications or services using battery power from greatest amount to least.

#### 3. Installing an Open Source OS

If you install an open source OS on your phone, and do not use the OS provided by the manufacturer, this may cause your phone to malfunction.

*X***N WARNING:** If you install and use an OS other than the one provided by the manufacturer, your phone is no longer covered by the warranty.

 **WARNING:** To protect your phone and personal data. download applications only from trusted sources, such as Android Market™. If some applications are not properly installed on your phone, your phone may not work correctly or a serious error could occur. You will need to uninstall those applications and all of its data and settings from the phone.

#### 4. Using Unlock pattern

Set unlock pattern to secure your phone. Opens a set of screens that guide you through drawing a screen unlock pattern.

On the home screen, touch Applications tab and select **Settings** > **Location & security** > **Set up screen lock** > **Pattern** .

Follow the screens to be guided through drawing a screen unlock pattern. Select Next to continue to next screen.

 **WARNING:** Precautions to take when using the Pattern Lock. It is very important that you remember the unlock pattern you set. You have 5 opportunities to enter your unlock Pattern, PIN or Password. If you have used all 5 opportunities, you may attempt again after 30 seconds.

#### **When you can't recall your unlock Pattern, PIN, or Password:**

#### **1. If you have forgotten pattern:**

If you've created a Google account on the phone, tap the Forgot pattern button.Then, you are required to sign in with your Google account to unlock your phone. If you haven't created a Google account on the phone or you forgot it, you need to perform a hard reset.

**2. If you have forgotten PIN or Password.** If you forgot your PIN or Password, you need to do Hard Reset.

**Caution:** If you perform a hard reset, all user applications and user data will be deleted. Please remember to backup any important data before performing a hard reset.

## Important notice

#### 5. Using Safe Mode and Hard Reset

#### **Using Safe mode**

#### **\* To recover the phone from any malfunction**

Turn off your phone and reboot. While your phone is powering back on, press and hold the Send key while the Android Logo is displayed. Your phone will boot all the way to the main screen and display "safe mode" in the lower left-hand corner.

#### **\* Using Hard Reset (Factory Reset)**

If it does not restore to its original state, use **Hard Reset** to initialise your phone.

- **1** Remove and reinsert the battery.
- Press and hold for over 10 **2**  seconds: **Power/Lock** key + **Send** key + **Down Volume** key.

When the power turns on, **3**  release these keys.

### **WARNING**

If you perform a Hard Reset, all user applications and user data will be deleted. Please remember to back up any important data before performing a **Hard Reset**.

#### 6. Connecting to Wi-Fi networks

To use Wi-Fi on your phone, you access a wireless access point, or "hotspot." Some access points are open and you can simply connect to them. Others are hidden or implement other security features, so you must configure your phone so it can connect to them.

Turn off Wi-Fi when you're not using it, to extend the life of your battery.

#### **To turn Wi-Fi on and connect to a Wi-Fi network**

- 1 On the home screen, touch **Applications** tab and select **Settings > Wireless & networks > Wi-Fi settings** .
- Touch **Wi-Fi** to turn it on and **2**  begin scan for available Wi-Fi networks.
- List of available Wi-Fi networks is displayed. Secured networks are indicated by a lock icon.
- **3** Touch a network to connect to it.
- If the network is open, you are prompted to confirm that you want to connect to that network by touching **Connect** .
- If the network is secured, you're prompted to enter a password or other credentials. (Ask your network administrator for details.)
- The Status bar displays icons **4**  that indicate Wi-Fi status.

### 7. Using a micro SD card

Pictures, along with Music and Video files, can only be saved to external memory.

Before using the built-in camera, you need to insert a micro SD memory card to your phone first. Without inserting a memory card, you will not be able to save pictures and video you have taken.

### **WARNING:**

Do not insert or remove the memory card when the phone is on. Otherwise, it may damage the memory card as well as your phone, and the data stored on the memory card may be corrupted. To remove the memory card safely, please select **Home Screen > Applications > Settings > SD card & phone storage > Unmount SD card** .

## Important notice

#### 8. Opening and Switching **Applications**

Multi-tasking is easy with Android because open applications keep running even when you open another application. There's no need to quit an application before opening another. Use and switch among several open applications. Android manages each application, stopping and starting them as needed, to ensure that idle applications don't consume resources unnecessarily.

#### **To stop the application you use**

- 1 On the home screen, touch **Applications** tab and select **Settings**> **Applications**> **Manage applications > Running.**
- Scroll to the desired **2**  application and touch **Force stop** to stop using it.

#### **TIP Getting back to recent Apps**

- Press and hold Home key, then a screen will display a list of the applications you used recently

#### 9. Copy LG PC Suite from SD Card

The LG PC Suite IV is a program that helps you connect your mobile phone to a PC using a USB data communication cable, so that you can use the functions of the mobile phone on your PC.

#### **Major Functions of the LG PC Suite IV**

- Create, edit and delete phone data conveniently.
- Synchronise data between a PC and a phone (Contacts, Calendar, Message(SMS), Bookmark, Call log).
- Transfer multimedia files (photos, videos, music) conveniently with a simple drag & drop between a PC and a phone.
- Transfer the messages from a phone to a PC.
- Use your phone as a Modem.
- S/W update without losing your data.

#### **Installing LG PC Suite from your micro SD memory card**

- 1 Insert your micro SD memory card on your phone. (It may already be inserted on your phone.)
- **2** Before connecting the USB data cable, make sure that the **Mass storage only** mode is enabled on your phone. (On the applications menu, choose **Settings > SD card & phone storage**, then select **Mass storage only** check box.)
- **3** Connect your phone through USB data cable to your PC.
- In the status bar, drag the **4**  USB icon.
	- Choose USB Connected and Turn On USB storage.
	- You can view the mass storage content on your PC and transfer the files.
- Copy the **'LGPCSuiteIV' 5** folder on your mass storage to your PC.
	- Run 'LGInstaller.exe' file on your PC and follow the instructions.

\* When LG PC Suite IV installation is completed, disable **Mass storage only** mode to run LG PC Suite IV.

**NOTE:** Please do not remove or delete other program files installed on your memory card. This may cause damage to your preinstalled applications on the phone.

## Important notice

#### 10. Connecting your phone to a computer via USB

**NOTE:** To synchronise your phone via USB cable with your PC, you need to install the LG PC Suite program on your PC. You can download this program from the LG website (www.lgapplication. com). Go to http://www. lgapplication.com and select your region, country & language. Visit LG website for more information. As PC Suite is embedded at inboxed SD card, you can simply copy it to your PC.

#### **LG-P350 does not support:**

- PC Connection via Bluetooth
- LG Air Sync (Web Sync, R-Click)
- OSP (On Screen Phone)
- To-do in Calendar
- Memo
- Java Application

12 PC Suite IV. User's guide for PC Suite IV is in Help menu after the installation

- Use the USB cable with **1**  your phone to connect the phone to a USB port on your computer. You receive a notification that the USB is connected.
- **2** Open the Notification drawer and touch USB connected.
- Touch **"Turn On USB storage" 3**  to confirm that you want to transfer files between your phone's micro SD card and the computer.

When the phone is connected as USB storage, you will receive a notification. Your phone's micro SD card is mounted as a drive on your computer. You can now copy files to and from the micro SD card.

#### 11. Unlock screen when using data connection

Your display will go dark if untouched for a period of time when using data connection. To turn on your LCD screen, just touch it.

**Note:** When uninstalling PC Suite IV, USB and Bluetooth Drivers are not automatically removed. Therefore, they must be uninstalled manually.

**Tip!** To use a micro SD card on your phone again, you need to open the Notification drawer and touch "**Turn off USB storage**".

During this time, you can't access the micro SD card from your phone, so you can't use applications that rely on the micro SD card, such as Camera, Gallery and Music.

To disconnect your phone from the computer, carefully follow your computer's instructions to disconnect USB devices correctly, to avoid losing information on the card.

- Safely disconnect the USB **1**  device on your computer.
- **2** Open the Notification drawer and touch **Turn off USB storage** .

Touch **Turn off USB storage 3** in the dialog that opens.

### 12. Hold phone up right

#### **Please hold the mobile phone up right as a regular phone.**

While making/receiving calls or sending/receiving data, try to avoid holding the lower part of the phone where the antenna is located. It may affect call quality.

### 13. When Screen freezes

#### **If the phone does not respond to user input or the screen freezes:**

Remove the battery, insert it again and turn the phone on. If it still does not work, please contact the service centre.

#### 14. Do not connect your phone when turning your PC on/off

Make sure to disconnect your phone and PC via data cable as your PC might have errors.

## Before using the mobile phone, please read first!

#### How to save music/video files to the phone

#### **Connect your phone to the PC using the USB cable.**

Touch and drag down the status bar on the home screen. Select **USB connected** > **Turn on USB storage** > **Open folder to view files**.

If you didn't install LG Android Platform Driver on your PC, you need to set it manually. On the home screen, touch **Applications** tab and select **Settings** > **SD card & phone storage** > activate **Mass storage only**.

**Save music or video files from the PC to the phone's removable storage.**

- You may copy or move files from the PC to the phone's removable storage using a card reader.

- If there is a video file with a subtitle file (.smi or .srt file with the same name as the video file), place them in the same folder to display the subtitle automatically when playing the video file.
- When downloading music or video files, copyright must be secured. Please note that a corrupted file or file with a wrong extension may cause damage to the phone.

#### How to play music/video files to the phone

#### **Playing music files**

From home screen touch **Application** tab > **Music**. Locate the file you want to play from Artist, Albums, Songs, Playlists tabs.

#### **Playing video files**

From home screen touch **Application** tab > **Video player,** locate the file you want in the list and select it to play.

#### How to move the contacts from the old phone to the current phone

**Export your contacts as a CSV file from your old phone to the PC using a PC sync program.**

- 1 Download LG PC Suite IV at www.lgapplication.com and install it in the PC. Run the program and connect your phone to the PC using the USB cable.
- Select the **Contacts** icon. Go **2**  to **Menu** > **File** > **Import** and select the CSV file saved in the PC.
- **3** If the fields in the imported CSV file are different from the ones in LG PC Suite IV, you need to map the fields. After mapping the fields, click OK. Then, the contacts are added to the PC.

4 If the connection of LG-P350 phone (using the USB cable) is detected by LG PC Suite IV, click "Sync" or "Sync Contacts" to synchronise the contacts saved in the PC to your phone and save them.

### How to send data from your phone via Bluetooth

**Sending data via Bluetooth:** You can send data via Bluetooth by running a corresponding application, not from Bluetooth menu, unlike regular mobile phones.

\* **Sending pictures:** Run the Gallery application and select **Picture** > **Menu**. Click **Share** and select **Bluetooth** > Check If Bluetooth is turned on and select **Scan for devices** > Choose the device you want to send data from the list.

## Before using the mobile phone, please read first!

- \* **Exporting contacts:** Run the Contacts application. Touch the address you want to export to. Press **Menu** and Select **Share** > **Bluetooth** > Check if Bluetooth is turned on and select **Scan for devices** > Choose the device you want to send data from the list.
- \* **Sending multi-selected contacts:** Run the "Contacts" application. To Select more than one contact press **Menu** key and touch **Multiselect**. Select the contacts you want to send or press **Menu** key and touch **Select all**. Select **Share** > **Bluetooth** > Check if Bluetooth is turned on and select **Scan for devices** > Choose the device you want to send data from the list.
- \* **Connecting to FTP (Only the FTP server is supported on this handset):** Select "**Settings**" > "**Wireless & networks**" > "**Bluetooth settings**". Then, select the "**Discoverable**" checkbox and search for other devices. Find the service you want and connect to the FTP server.

**TIP:** The version is Bluetooth 2.1 EDR and certified by Bluetooth SIG. It is compatible with other Bluetooth SIG certified devices.

- If you want to search for this phone from other devices, go to "**Settings**" > "**Wireless & networks**" > "**Bluetooth settings**".

Then, select the "**Discoverable**" checkbox.

The checkbox is cleared after 120 seconds.

- Supported profiles are HFP, HSP, OPP, PBAP (server), FTP (server), A2DP, AVRCP, and DI IN

## Getting to know your phone

To turn the phone on, press and hold the Power key for 3 seconds. To turn the phone off, press the Power key for 3 seconds and touch Power Off.

#### **TIP! When screen is locked**

- **1.** Drag your finger from left to right to unlock the screen.
- **2.** To turn the phone off, press the Power key for 3 seconds and touch Power Off.

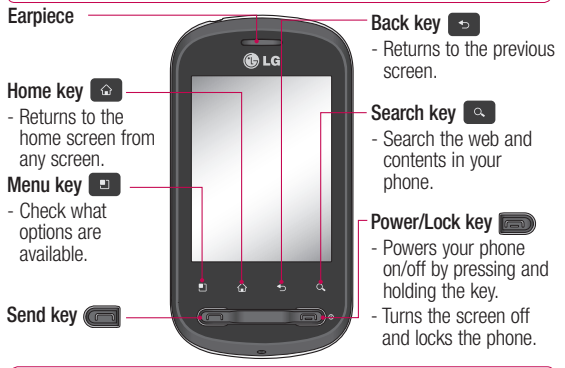

**WARNING:** Placing a heavy object on the phone or sitting on it can damage its LCD and touch-screen functionalities.

**Tip!** Press Menu key whenever you tap an application to check what options are available.

**Tip!** LG-P350 does not support video call.

**Tip!** If LG-P350 has errors when you use it or you cannot turn it on, remove battery, install it again and turn it on after 5 seconds.

## Getting to know your phone

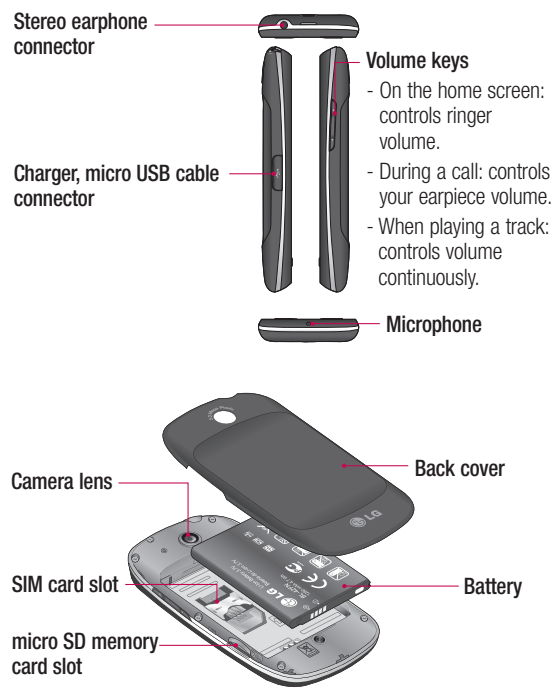

#### Installing the SIM card and battery

Before you can start exploring your new phone, you'll need to set it up. To insert the SIM card and battery:

**1** To remove the back cover, hold the phone firmly in your hand. With your other hand, firmly press your thumb on the back cover. Lift off the battery cover with your forefinger.

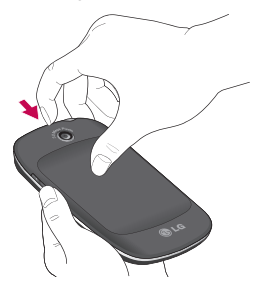

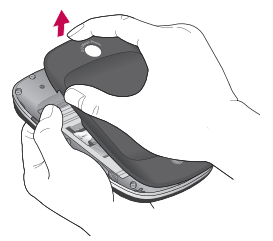

Slide the SIM card into the **2** SIM card holder. Make sure the gold contact area on the card is facing downwards.

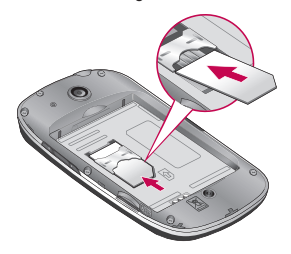

## Getting to know your phone

**3** Insert the battery into place by aligning the gold contacts on the phone and the battery.

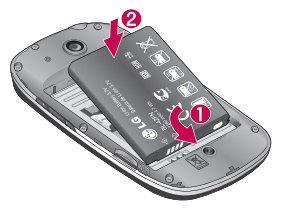

4 Replace the back cover of the phone.

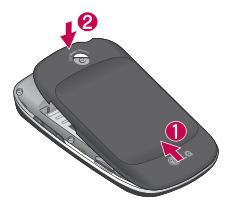

### Charging your phone

Slide back the cover of the charger connector on the side of your LG-P350. Insert the charger, and plug it into an electrical outlet. Your LG-P350 must be charged until you can  $see  $\Box$$ 

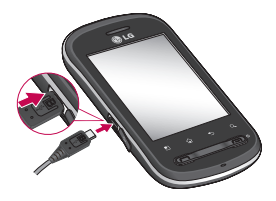

**NOTE:** The battery must be initially fully charged to improve battery lifetime.

**NOTE:** The LG-P350 has an internal antenna. Be careful not to scratch or damage this rear area, as this will cause loss of performance.

#### Installing the memory card

To store multimedia files such as captured images by using a built-in camera, you must insert a memory card to your phone.

**NOTE:** The LG-P350 supports up to a 32GB memory card.

**NOTE:** For accessing Memory card content

- 1. Configure your Gmail Account.
- 2. Search & download any file manager application from 'Android Market Place' to access memory card content.

To insert a memory card:

**1** Turn the phone off before inserting or removing the memory card. Remove the back cover.

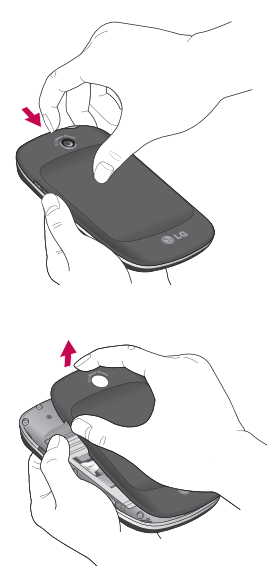

Insert the memory card **2** into the slot. Make sure the gold contact area is facing downwards.

## Getting to know your phone

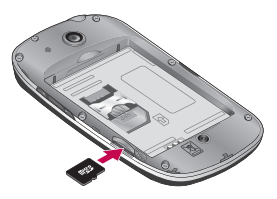

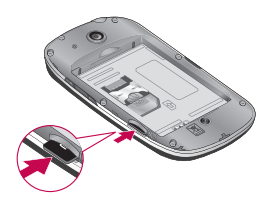

### **WARNING!**

Do not insert or remove the memory card when the phone is on. Otherwise, it may damage the memory card as well as your phone, and the data stored on the memory card may be corrupted.

### Formatting the memory card

Your memory card may already be formatted. If it isn't, you must format it before you can use it.

**NOTE:** All files on the card are deleted when you format the card.

- 1 On the home screen, touch the **Applications** tab to open the applications menu.
- Scroll and touch **Settings**. **2**
- Scroll and touch **SD card & 3 phone storage**.
- Unmount SD card. **4**
- **5** Touch **Format SD card**, then confirm your choice.
- **6** If you set the pattern lock, input the pattern lock and select **Erase everything.** The card will then be formatted and ready to use.

**NOTE:** If there is content on your memory card, the folder structure may be different after formatting since all the files will have been deleted.

#### **Tip!**

If your memory card is already Unmounted, you can use the following step to format it. Touch **Applications > Settings > SD card & phone storage > Format SD card.**

## Your Home screen

#### Lock your phone

When you are not using LG-P350, press the Power/Lock key to lock your phone. This helps prevent accidental presses and saves battery power.

Also, if you do not use the phone for a while, the home screen or other screen you are viewing is replaced with the lock screen to conserve the battery.

**Note:** If there are any programs running when you set the pattern, they may be still running in lock mode. It is recommended to exit all programs before entering the lock mode to avoid unnecessary charges. (e.g. phone call, web access and data communications).

#### **Tip! Setting unlock pattern:**

You can draw your own unlock pattern by connecting four or more dots. If you set a pattern, the phone's screen is locked. To unlock the phone, draw the pattern you set on the screen.

**Tip!** When you set an unlock pattern, you need to create your Gmail account first.

**Caution:** The phone will be locked for 30 seconds after 5 incorrect attempts at drawing the unlock pattern.

#### Unlock screen

Whenever your LG-P350 is not in use, it will return to the lock screen. Drag your finger from left to right to unlock the screen.

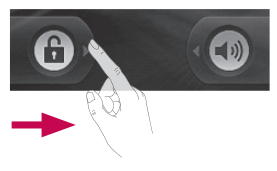

#### **Silent Mode**

From Notification drawer, touch  $\triangle$  to be  $\heartsuit$  or if you don't use an unlock pattern, simply drag Ito the left.

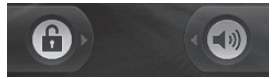

To wake up your phone, press **Send** or **Power/Lock** key. The lock screen will appear. Touch the lock icon and drag your finger to the right to unlock your home screen. The last screen

you were working on opens.

#### Home

Simply swipe your finger to the left or right to view them. You can also customise each panel with widgets, shortcuts, which are shortcuts to your favourite applications, folders and wallpapers.

**NOTE:** Some screen images may be different depending on your phone provider.

In your LG home screen, you can view quick keys at the bottom of the screen. The quick keys provide easy, one-touch access to the functions you use the most.

 Touch the **Phone** icon to bring up the touch-dialling pad to make a call.

**Touch the Applications** tab at the bottom of the screen. You can then view all your installed applications.

## Your Home screen

**Touch the Message** icon to access the messaging menu. Here, you can create a new message.

**Tip!** To add an application icon to the home screen, touch and hold the application you want to add to the home screen.

#### **Tip!**

- Touch and hold that icon. The **Applicatons** icon will be change as the **Trash** icon .
- Drag and drop an application icon to the **Trash** icon

**Tip!** You cannot delete the preloaded applications. (Only their icons can be deleted from the screen.)

#### Getting back to a recently used applications

Touch and hold the Home key. The screen will show you a pop up with icons of applications that you've used recently.

### Notification drawer

The notification drawer runs across the top of your screen.

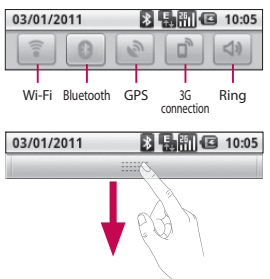

Touch and slide the notification drawer down with your finger. Or, on the home screen, touch **Menu** key and select **Notifications**. Here, you can check and manage Wi-Fi, Bluetooth, GPS status as well as other notifications.

### Viewing the status bar

The status bar uses different icons to display phone information, such as signal

strength, new messages, battery life, and active Bluetooth and data connections.

Below is a table explaining the meaning of icons you're likely to see in the status bar.

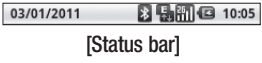

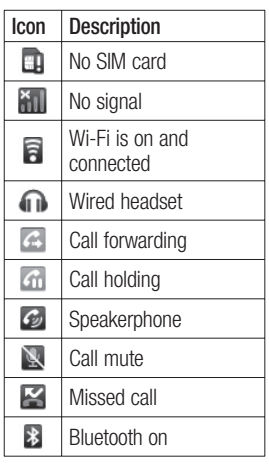

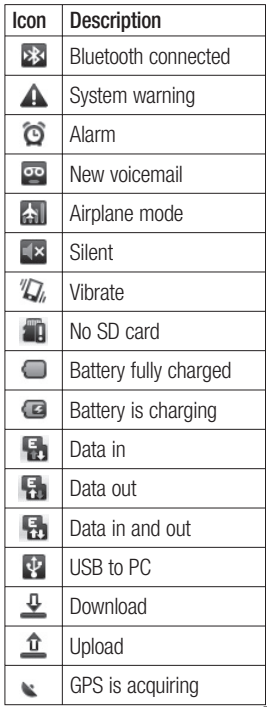

## Your Home screen

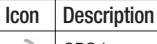

GPS is on

### Onscreen Keyboard

You can also enter text using the onscreen keyboard. The onscreen keyboard automatically displays on the screen when you need to enter text. To manually display the keyboard, simply touch a text field where you want to enter text.

### **Phone Keypad (Qwerty Keypad)**

**Shift Key -** Touch once to capitalise the next letter you type. Double tap for all caps.

**XT9 Key -** Turn XT9 Mode on or off.

**Setting key-** Tap to view the settings menu. Choose from Editor settings, Keyboard layout, Writing language, User dictionary and Other input method.

**Number and Symbols Key -**Touch to change input to number and symbol entry.

**Enter Key -** Tap to create a new line in the message field.

**Language Key -** Tap to change the On-screen Keyboard language.

**Delete Key**

 Go forward or backward between letters.

**Tip!** To switch between Qwerty Keypad and Phone Keypad, touch **\*\*** from Phone Keypad and choose Keyboard Layout.

## Menu map

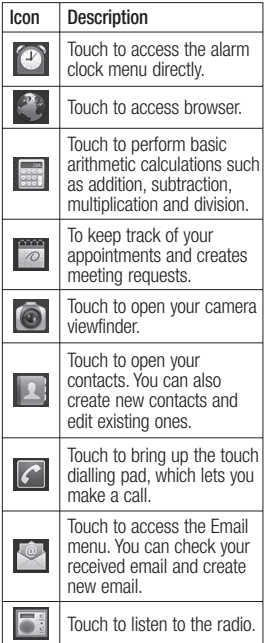

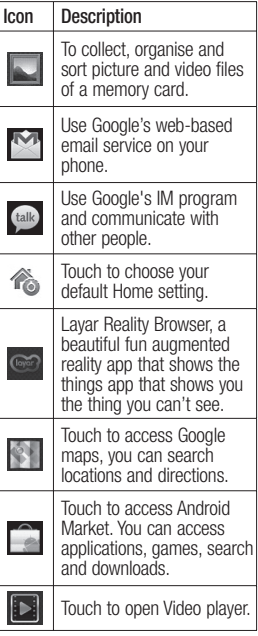

### Menu map

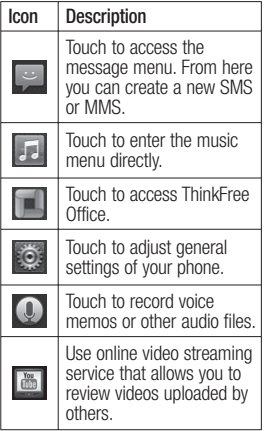

### Google Account Set-up

The first time you open the Google application on your phone, you will be required to sign in with your existing Google account. If you do not have a Google account, you're prompted to create one.

#### **IMPORTANT**

• Some applications work only with the first Google Account you add. If you plan to use more than one Google Account with your phone, be sure to sign into the one you want to use with such applications first. When you sign in, your contacts, Google mail messages, Calendar events, and other information from these applications and services on the web are synchronised with your phone.

**NOTE:** During Contact Sync , Mail Contacts will be visible only when the sync gets completed.

## Calls

### Answering and rejecting a call

**When screen is locked / When screen is unlocked .**

When your phone rings, drag the **Answer** icon **c** to the right. Drag **Decline** icon **to** to the left to reject an incoming call. Drag Excuse msg bar from the bottom if you want to send one. Or else When your phone rings press the Answer button(**Send** key). Press Decline button(**Power/Lock** key) to reject the incoming call.Touch

the Excuse msg bar from the bottom.

### **Messaging**

Your LG-P350 combines SMS and MMS into one intuitive, easy-to-use menu.

**WARNING:** The 160character limit may vary from country to country depending on how the SMS is coded and in what language.

*I***N WARNING:** If an image. video, or audio file is added to an SMS message, it will be automatically converted into an MMS message, and you will be charged accordingly.

#### Opening Email and the Accounts Screen

You can use the **Email** application to read email from services other than Google Mail. The Email application supports the following account types: POP3, IMAP and Exchange.

#### Social Networking

With your phone, you can take advantage of social networking and manage your micro-blog in on-line communities. You

can update your current status, upload photos, and view your friends' status updates in realtime.

You can add your Facebook and Twitter accounts to your phone. If you don't have an account, you can visit their sites to set it up.

**NOTE:** Additional costs may be incurred when connecting and using online services. Check your data charges with your network provider.

### Camera

#### Getting to know the viewfinder

 **Brightness** – This defines and controls the amount of sunlight entering the image. Slide the brightness indicator along the bar, towards "-" for a lower brightness image, or towards "+" for a higher brightness image.

**Zoom** – Zoom in or zoom out. Alternatively, you can use the side volume keys.

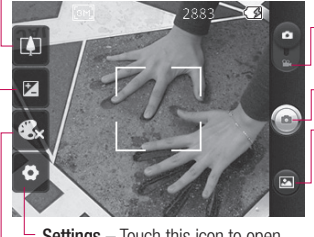

**Settings** – Touch this icon to open the settings menu. See **Using the advanced settings**.

- **Video mode** Slide down this icon to switch to video mode.
- **Taking a photo**

**Gallery** – This enables you to access your saved photos from within the camera mode. Simply touch, and your gallery will appear on the screen.

**Colour effect** – Choose a colour tone for your new photo.

**NOTE:** You need to insert a memory card first to take a picture. Without inserting a memory card, you will not be able to take a picture or save the picture you have taken.

## Camera Government and the contract of the contract of the contract of the contract of the contract of the contract of the contract of the contract of the contract of the contract of the contract of the contract of the cont

#### Once you've taken the photo

Your captured photo will appear on the screen.

**Share** Touch to share your photo as **Bluetooth**, **Email**, **Facebook, Gmail**, **Messaging, Picasa** or **Twitter**.

**NOTE:** Additional charges may apply when MMS messages are downloaded while roaming.

**NOTE:** Share option may vary by area, phone, carrier, plan and version of Android Phone Software.

- **Set as** Touch to use the image as **Contact icon** or **Wallpaper**.
- **Rename** Touch to edit the name of the selected picture.

**NOTE:** For accessing Memory card content

- 1. Configure your Gmail Account.
- 2. Search & download any file manager application from 'Android Market Place' to access memory card content.

## Google applications

#### **Maps**

Check your current location and traffic and receive directions to your destination. The LG-P350 must be connected to Wi-Fi or 3G/GPRS.

**NOTE:** Maps does not cover all cities and countries.

#### **Press Menu key to use options:**

**Search** – Enter the place you are looking for.

**Directions**  $\rightarrow$  - This will let you find out the route of the place you entered. Touch **the to input** the data. Choose from Contacts or Point on Map or My current location.

**Layers** – You can switch view from Traffic to Satellite or Terrain. Tap Latitude, then you will see the location of your contacts from Google Account.

**My Location**  $\odot$  **– Point your** current location on the map. **Join Latitude** – Share your location with friends you choose and Google.

**More** – Clear map or find Starred items and more.

#### Market™

Android Market™ lets you download useful applications and games.

#### Gmail

Gmail is configured when you first set up your phone. Depending on your synchronisation settings, Gmail on your phone is automatically synchronised with your Gmail account on the web.

#### Talk

Talk is Google's instant messaging program. It lets you communicate with other people who also use Talk

## Additional Applications

**Note**: For accessing Memory card content

- 1. Configure your Gmail Account .
- 2. Search & download any file manager application from 'Android Market Place' to access memory card content.

### LG app advisor

• This application allows you to view lists of android application which are recommended to you by LG, LG regularly updates these applications that are specially selected for you they are use full worth while and fun to use, you can also browse old list of recommended applications as well as for the different countries.

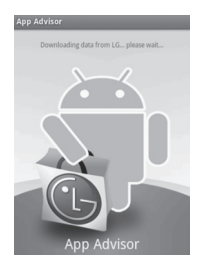

**Note**: Listed application are based on LG recommendations and best suited for phone

#### Layar

Layar Reality Browser, a beautiful fun augmented reality app that shows the things app that shows you the thing you can't see. It augments digital objects on top of reality, as can be seen through the mobile phone camera. When opening the app, you'll be immediately presented with a list of spots nearby, have a go and experience your self.

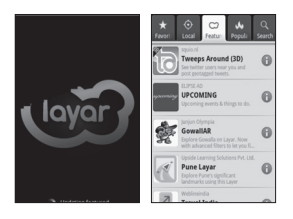

#### Shazam

• Create music moments. With shazam you can identify music tracks, Store them and buy them plus you can learn more about the artist and connect to their Myspace page. Start your music Journey now.

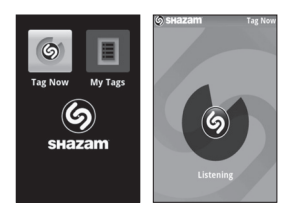

- **How to Connect**
	- 1. Select the Shazam application.
	- 2. Select Tag Now and place your phone near the Music Source.
	- 3. Shazam will find the song for you and you can buy the song from web.

## Additional Applications

### **PicSav**

• This application provides power full photo editing, where pictures and words balloons, titles, stickers and with a good set of effects etc can be altered or added to the image selected which is fun intuitive and easy to use interface.

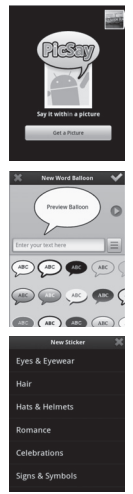

#### • **How to Connect**

- 1. Click on PicSay.
- 2. Select the image which you want to Add/Change effects.
- 3. Select Settings and choose relevant option you want to apply.

#### **NOTE:** For accessing Memory card content

- I. Configure your Gmail Account
- 2. Search & download any file manager application from 'Android Market Place' to access memory card content.

#### Movie Finder

Provides the movie running near your location along with the Showtime and trailer of the movie

#### LG MobileTV

LG MobileTV Application helps users to watch Live TV on their LG Mobile Phone using either GPRS or Wi-Fi connectivity. User can view the content by

selecting the category and channel from TV or Videos option in the home page.

### LG World

LG World Application helps users to download Games, Applications, Ringtones, wallpaper from LG server. User need to register/login before needs to download any content.

#### **Compass**

Compass is a navigational instrument for determining direction relative to the Earth's magnetic poles with multiple compass style and colors to choose from.

#### MSN talk

MSN Messenger application for Android as a Chat client

#### Silent mode

Turn on to silence all sounds, except media & alarms.

### ThinkFree Office

ThinkFree Office allows you to read documents, and provides limited editing functions for Microsoft Word, Excel and PowerPoint. However, you cannot edit a PDF file.

**1** Touch and hold a file, then Open, Upload, Rename, Move, Copy, Delete, Send and Properties options are available. This is depending on the file type.

## The Web

#### **Browser**

**NOTE:** Additional charges apply when connecting to these services and downloading content. Check data charges with your network provider.

### Using options

Press the **Menu** key to view options.

- **New window** Open a new window.
- **Bookmark** Add/Show Bookmark, show Most Visited Site and History.
- **Windows** Show all your open windows.
- **Refresh** Touch to refresh the web page.

**Forward** – Goes to the page you connected to after the current page. This is different from the Back key, which goes to the previous page.

## **Settings**

### Wireless & networks

Here, you can manage Wi-Fi and Bluetooth. Also, you can set mobile networks, airplane mode. **Airplane mode** – After setting Airplane mode, all wireless connections will be disabled.

#### Sound

Adjust sound, notification, default settings, vibrate mode. You can manage audible and Haptic feedback also.

### **Display**

**Brightness** – Adjust the brightness of the screen.

**Auto-rotate screen** – Set to switch orientation automatically when you rotate the phone.

**Animation** – Set to display an animation

**Screen timeout** – Set the time for screen timeout.

### Location & Security

**Use wireless networks** – If you tick Use wireless networks, your phone will determine your approximate location by using Wi-Fi and mobile networks. When you tick this option, you're asked whether you consent to allowing Google to use your location when providing these services.

**Use GPS Satellites** – If you tick Enable GPS satellites, your phone will determine your location to street-level accuracy.

**Set up screen lock** – Set unlock pattern to secure your phone. Opens a set of screens that guide you through drawing a screen unlock pattern. You can set a PIN or Password instead of a Pattern or leave it as None.

When you turn on your phone or wake up the screen, you're prompted to draw your unlock pattern to unlock the screen.

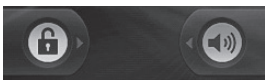

**Set up Sim card lock** – Set up SIM card lock or change SIM PIN.

**Visible passwords** – Select to show passwords as you type them or deselect to hide passwords as you type them.

**Select device administrators** – Add more administrations.

**Use secure credentials** – Allows you to access secure certificates.

**Install from SD card** – Choose to install encrypted certificates from your SD card.

**Set password** – Set or change the credential storage password.

**Clear storage** - Clear credential storage of all contents and reset its password.

#### Applications

You can manage applications and set up quick launch shortcuts.

**Unknown Sources** – Default

setting to install non-Market applications.

**Manage Applications** – Manage and remove installed applications.

**Running services** - Check services that are currently running

**Development** – Set options for application development.

### Accounts & sync

Activate Background data synchronisation or Auto-sync. Check or add accounts.

### Privacy

You can do Factory data reset. Be careful as this will erase all your data.

### SD card & phone storage

Check total available SD card space. Touch **Unmount SD card** for safe removal. **Format the SD card**, if you want to delete all data from the SD card.

### Search

Touch Google search and you can adjust Google search settings.

Adjust Searched items so you can get necessary information effectively. Choose from **Web**, **Apps, Contacts, Messaging, Music**, **Twitter** and **Voice Search** .

#### Date and time

Set date, time, time zone, and formats.

#### Language & keyboard

Set local language and region, Input method and user dictionary options.

#### **Accessibility**

You can use the Accessibility settings to configure any accessibility plug-ins you have installed on your phone. **Note:** Requires additional plug-

ins to become selectable.

Voice input & output

You use the Text-to-Speech settings to configure the Android text-to-speech synthesiser, for applications that can take advantage of it.

### About phone

View legal information, and check phone status and software version.

## Wi-Fi

### Turn on Wi-Fi

From Home Screen , open Notification drawer and touch  $\widehat{\widehat{\sigma}}$  on.

From Menu, choose Settings > Wireless & network settings > Wi-Fi  $\sim$ 

### To connect to Wi-Fi

Choose the Wi-Fi network you want to connect with. If you see <sub>3</sub>. you need to enter a password to connect.

#### **TIP!**

If you are out of the Wi-Fi area and choose 3G connection, additional charges may be applied.

### USB tethering

You can share your phone's internet connection with your computer.

You can tether your phone to your computer with a USB cable. **Settings** > **Wireless & network settings** > **Tethering & portable hotspot** > **USB tethering**.

For more information regarding USB tethering, click Help.

#### **TIP!**

To use USB Tethering, you need to install PC Suite onto your PC first.

### Wi-Fi Tethering

Use your LG-P350 as a portable Wi-Fi hotspot.

**Settings** > **Wireless & network settings** > **Tethering & portable hotspot** > **Portable Wi-Fi hotspot**.

#### **TIP!**

If your phone turns into sleep mode even when it is connected to Wi-Fi, the Wi-Fi connection will be disabled automatically. In this case, if your phone has access to 3G data, it may be connected to the 3G network automatically, and additional charges may be applied.

**NOTE:** The LG-P350 supports WEP, WPA/WPA2-PSK and 802.1x EAP security. If your Wi-Fi service provider or network administrator sets encryption for network security, fill in the key in the pop-up window. If encryption is not set, this pop-up window will not be shown. You can obtain the key from your Wi-Fi service provider or network administrator.

#### Phone Software update

#### **LG Mobile Phone Software update from internet**

For more information on using this function, please visit http:// update.lgmobile.com or http:// www.lg.com/common/ index.jsp  $\rightarrow$  select country and language.

This feature allows you to conveniently update the firmware of your phone to the latest version from the internet without the need to visit a service centre.

As the mobile phone firmware update requires the user's full attention for the duration of the updating process, please make sure to check all instructions and notes that appear at each step before proceeding. Please note that removing the USB data cable or battery during the upgrade may seriously damage your mobile phone.

#### **Notice**

To obtain the corresponding source code under GPL, LGPL, MPL and other open source licences, please visit http://opensource.lge.com/ All referred licence terms, disclaimers and notices are available for download with the source code.

### **Accessories**

These Accessories are available for use with the LG-P350. (**Items described below may be optional.**)

**Travel Adaptor**

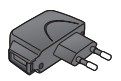

#### **Data cable**

Connect your LG-P350 and PC.

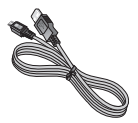

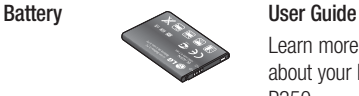

Learn more about your LG-P350.

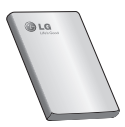

**Stereo headset**

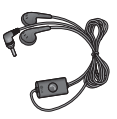

#### **NOTE:**

- Always use genuine LG accessories.
- Failure to do this may void your warranty.
- Accessories may vary in different regions.

## **Troubleshooting**

This chapter lists some problems you might encounter while using your phone. Some problems require you to call your service provider, but most are easy to correct yourself.

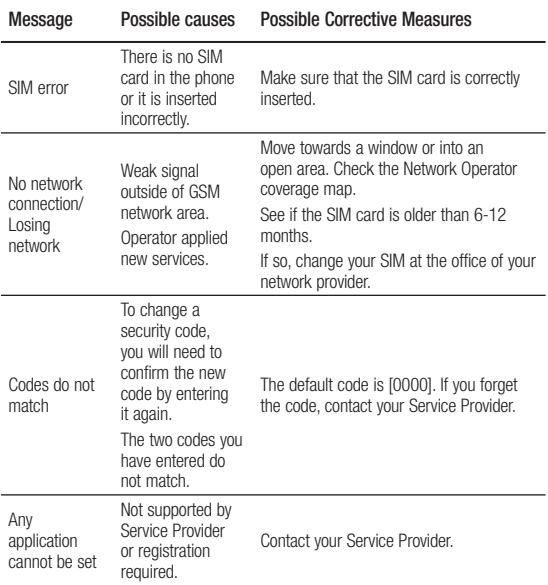

## Troubleshooting

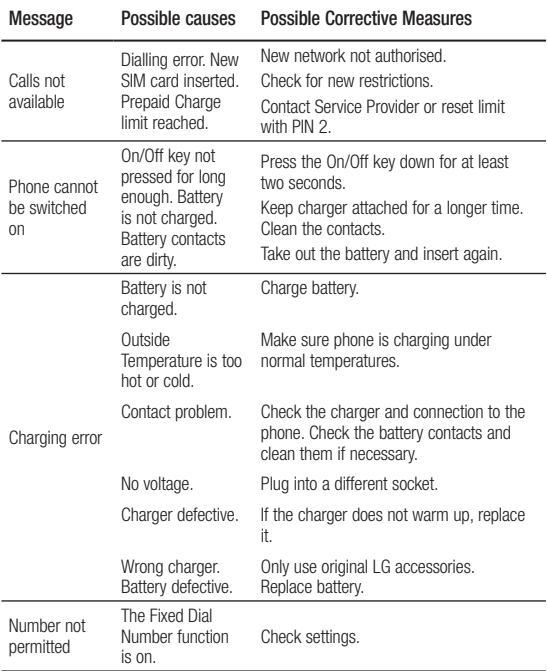

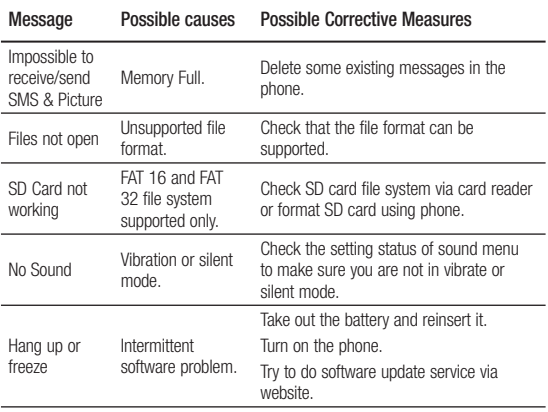

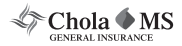

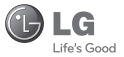

#### **CHOLAMANDALAM MS GENERAL INSURANCE CO. LTD. Delhi Regional Office Plot no. 6, First Floor,Opp. HP Petrol Pump, Near Metro Pillar No. 81 Pusa Road, Delhi - 110005**

TO

CHOLAMANDALAM MS GENERAL INSURANCE CO. LTD. Delhi Regional Office Plot no. 6, First Floor,Opp. HP Petrol Pump, Near Metro Pillar No. 81 Pusa Road, Delhi - 110005

DATE....../....../........

Dear Sir.

This is to inform that my mobile phone has been lost due to theft on Form cum Bill along with required documents for settlement of the claims. Thanking you Yours Sincerely,

Signature of the Insured

Name

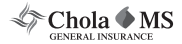

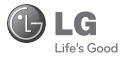

#### CLAIM FORM CUM CLAIM BILL

To be filled in by the ultimate consumer

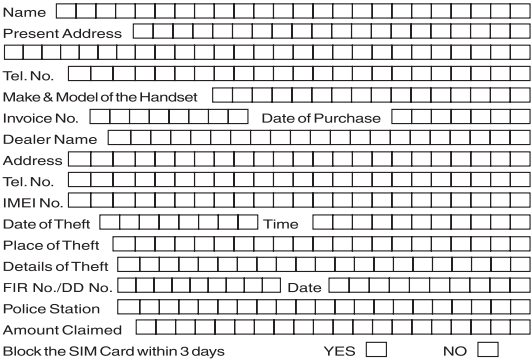

#### DATE

PLACE

#### SIGNATURE OF CUSTOMER

#### TERMS AND CONDITIONS:

#### POLICY COVERAGE

- 1. Theft coverage of LG GSM HANDSET for one vear from the date of purchase/invoice only. No other loss covered.
- 2. Offer applicable on all purchases made from April 7, 2011 to April 6, 2012. under Policy No. **PBG-00030389-000-00.** Dated 07/04/11<br>3. Only theft registered under section 379 IPC or theft reported under Daily Dairy
- with Police FIR is covered.

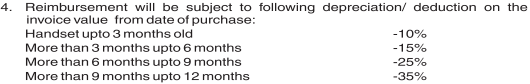

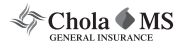

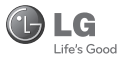

#### **CLAIM PROCESSING DOCUMENTS**

In the event of handset loss, the buyer should follow the understated procedure:

- a) (i) Lodge FIR under Section 379 IPC or theft to be entered in Daily Dairy with the Police Station in whose jurisdiction the theft occurred within 24 hours of occurrence of the same.
	- (ii) Block the SIM Card with your service provider within 3 days.
	- (iii) Send information to the insurance company within 7 days of the loss.
- b) Documents required:
	- (i) Original Invoice & Cash Memo.
	- (ii) Original certified copy of DD/FIR u/s 379 by the police authority.
	- (iii) Translation of vernacular documents in English/Hindi.
	- (iv) Complete claim Form cum Bill and Discharge Voucher.

These documents should be sent to the Policy Issuing Office within 7 days of the loss by regd. post/courier. All document to be submitted in English/Hindi language. The company reserves the right to call for any other necessary document in addition to the documents listed above.

Subject to all the conditions being fulfilled, claim will be settled within 15 days of our receipt of the above documents.

Deduction of Rs. 350/- will be applicable towards accessories.

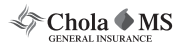

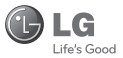

Note: In case the handset cost is more than Rs. 20,000/-, a survey is required. Contact nearest office of Cholamandalam MS General Insurance Co. Ltd. for survey.

For any future queries assistance related to the policy exclusion and claim settlement you may write to Cholamandalam MS General Insurance Co. Ltd. Delhi Regional Office Plot no. 6, First Floor,Opp. HP Petrol Pump, Near Metro Pillar No. 81 Pusa Road, Delhi - 110005

Tel: +91-11-39813100, Fax: +91-11-39813110

e-mail id : customercare@cholams.murugappa.com

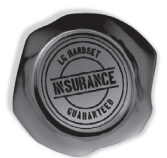

#### **DISCHARGE VOUCHER**

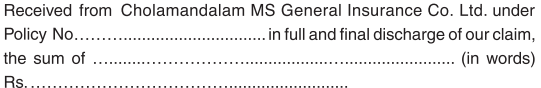

Signature of Insured/Customer

Affix Re.1 revenue stamp

across revenue stamp

Date:

Place:

## **Customer Information Center**

For any query related to the after sales service and customer support please contact us at below details

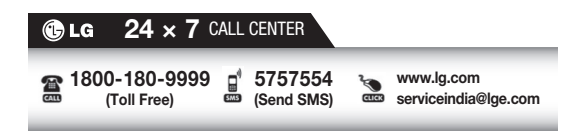

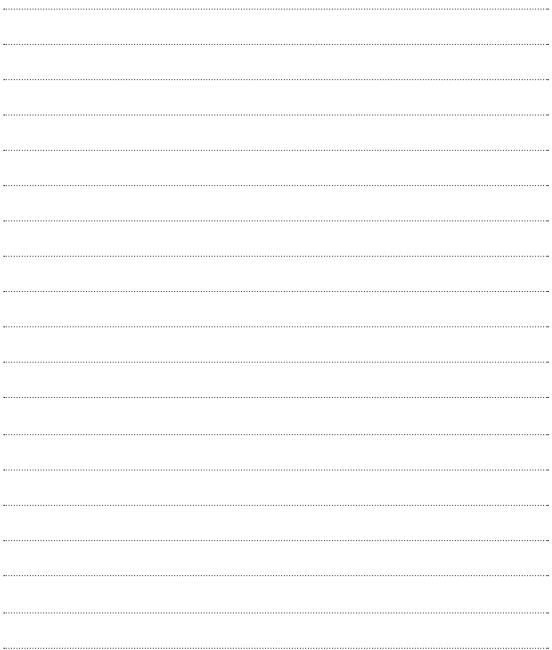